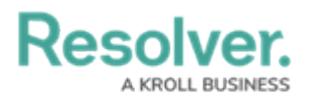

## **Clear Application Cache**

Last Modified on 08/01/2023 9:38 am EDT

When login, connection, or other errors occur for unknown reasons, the issue can often be resolved by deleting local data on your computer.

## **Notes:**

- Before deleting any data, close all Core and Dispatch-related processes.
- The steps outlined below must be completed on each client machine.
- The steps below also apply should you wish to uninstall Dispatch from your computer.

## **To use the command prompt:**

- 1. Close all running applications.
- 2. Right-click the Start/Windows icon in the bottom-right corner of your screen.
- 3. Click **Run**.
- 4. Type or paste **rundll32 dfshim CleanOnlineAppCache** in the the **Run** dialog.

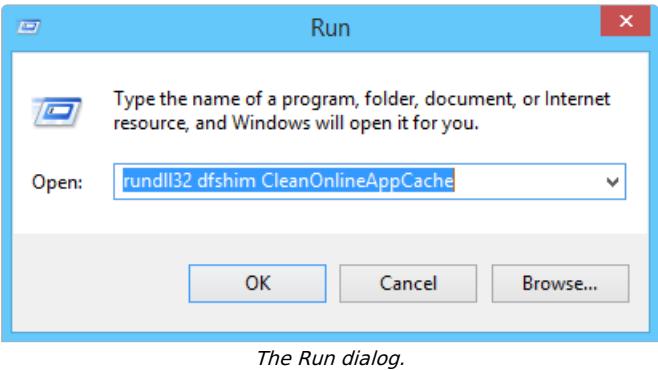

5. Click **OK**.

## **Additional Solutions**

If the above steps didn't resolve the issue(s), you may need to delete additional folders.

- 1. Open **File Explorer**.
- 2. Enter the **C:\ProgramData** path into the address bar of **File Explorer** then press **Enter** on your keyboard.
- 3. Delete the **Dispatch.Resolver** folder.
- 4. If you don't see the **Dispatch.Resolver** folder:

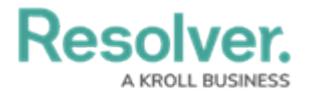

- a. Open **Control Panel**.
- b. Click **Appearance and Personalization > Folder Options** .
- c. Click the **View** tab.
- d. Under **Advanced** settings, select the **Show hidden files, folders, and drives** radio button.

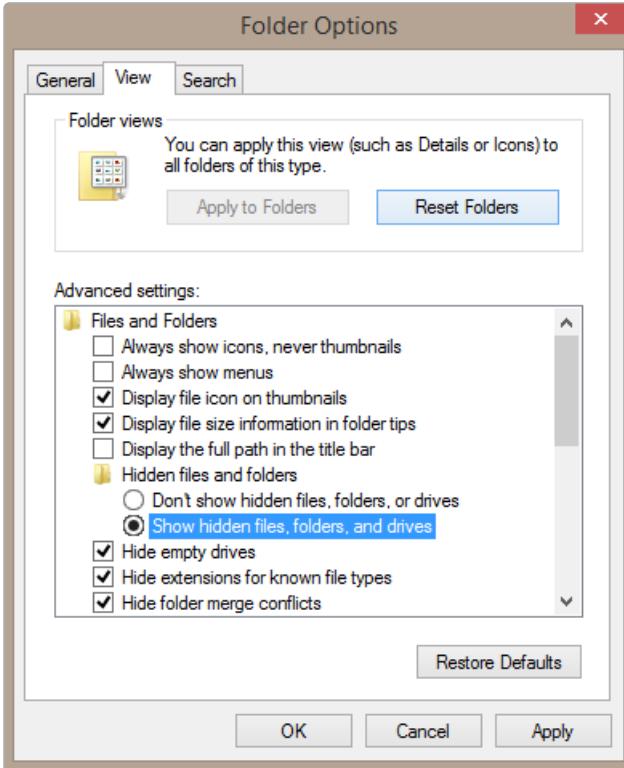

The advanced settings of Folder Options.

e. Click **OK**.